## **Volunteer Registration www.aiofoodpantry.org/schedule**

All AIO Volunteers must complete a new **Registration Form (A)** by clicking on the "Registration" link. All volunteers (new and previously registered) are asked to review our updated Volunteer Handbook (B) and sign the Volunteer Agreement (C) and **Liablity Waiver (D)** forms. These forms can be emailed back to us or print out and bring a hard copy to the pantry for your first volunteer shift. This is all one-time registration information that will help keep you informed of policy, expectations, and will help us make your volunteer experience at AIO enjoyable and productive.

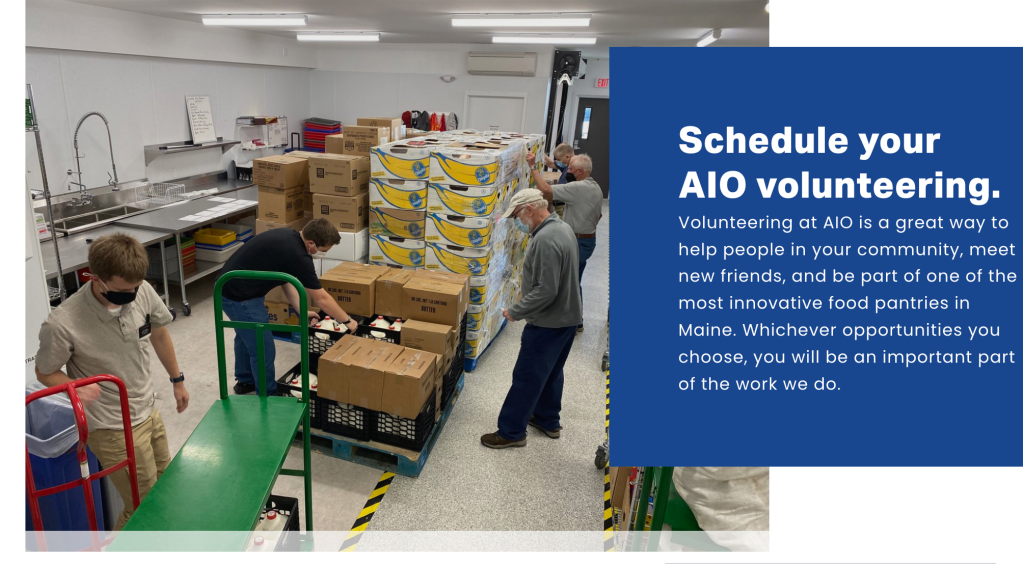

## Let's get started!

If you're a new volunteer...welcome! There are a couple of things we need to know to get you started.

- 1. Fill out the registration form on the right.
- 2. Please read the AIO Volunteer Handbook. Bring the signed Volunteer Agreement (Page 8 & 9) and the Volunteer Waiver (Page 10) to AIO at you first volunteer shift.

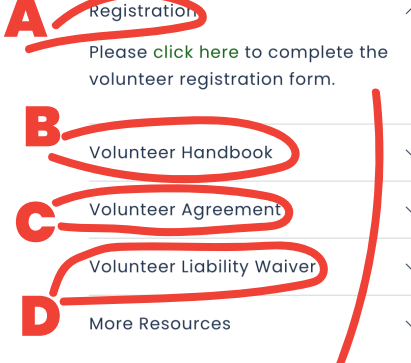

Registration

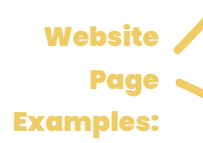

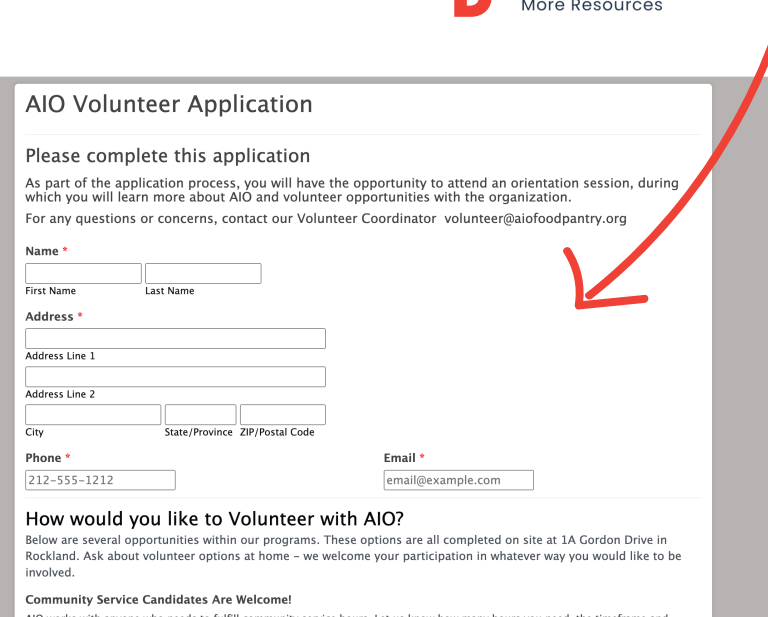

AIO works with anyone who needs to fulfill community service hours. Let us know how many hours you need, the timeframe and<br>please provide us the paperwork necessary to confirm your volunteering with us. Our Volunteer Coord

## **Volunteer Scheduling www.aiofoodpantry.org/schedule**

Food Pantry

Warehouse Volunteer

Garden

Volunteer Opportunities are separated by categories. First, choose the category you would like to participate in by clicking on the bar  $(A)$ . Then choose the day and time of shift you would like (B). Dates with availabe space in the shift will show in bold (c). Click the date to add a time. You can now select "Add Time" to schedule a single date, or select "Recurring" to add multiple dates all at one time (D).

## **Volunteer Opportunities.** Choose Appointment Your Info Confirmation How to sign up: 1) Select the activity type you would like to volunteer for. 2) Available shifts are indicated in bold on the calendar. 3) Add a date, or select recurring to add multiple dates. 4) If it is your first time, fill out name, phone number and email address. You will be asked to <mark>create an</mark> account using this information. If you have already created an account, you can just log in. Please sign up for volunteer opportunities you are sure you can attend. We're counting on you! Choose a category... A Energy Assistance

### Website Page Examples

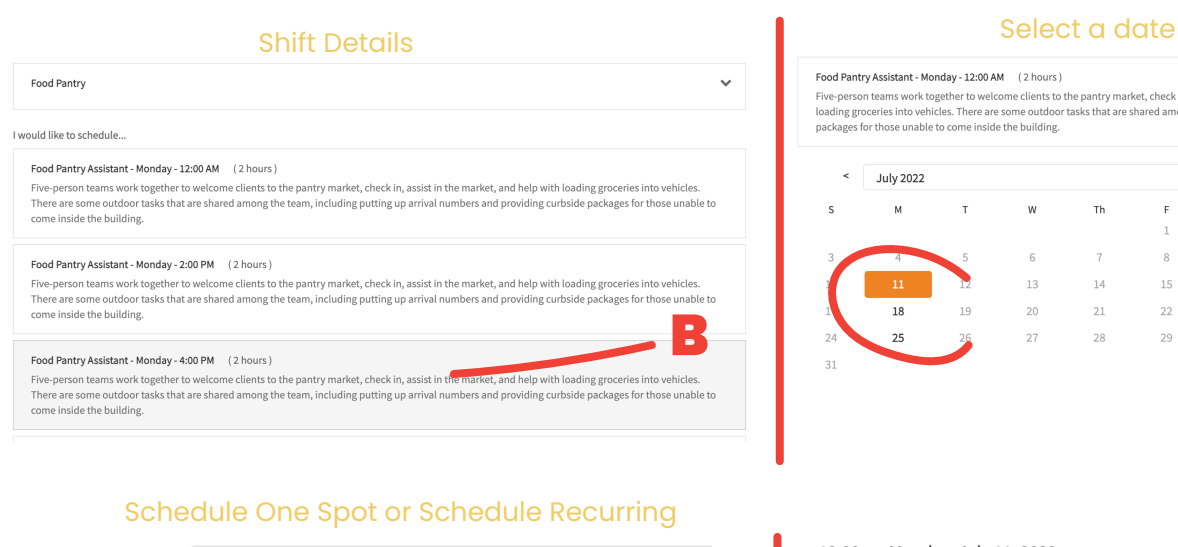

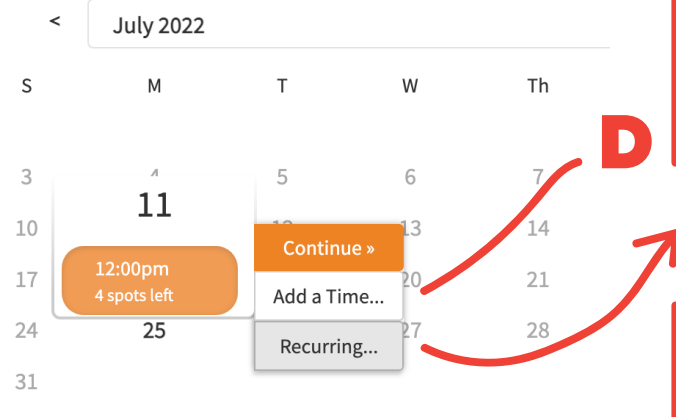

Food Pantry Assistant - Monday - 12:00 AM (2 hours) Quantity:  $1\overline{)}$ Five-person teams work together to welcome clients to the pantry market, check in, assist in the market, and help with loading groceries into vehicles. There are some outdoor tasks that are shared among the team, including putting up arrival numbers and providing curbside packages for those unable to come inside the building

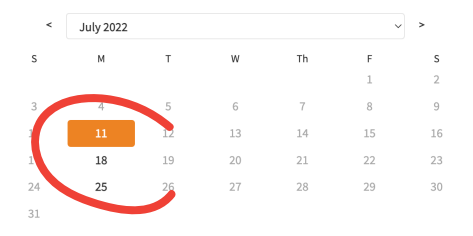

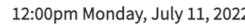

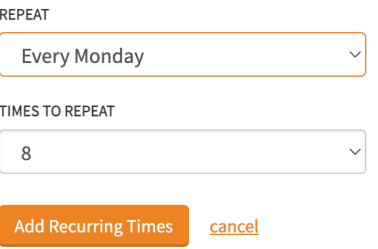

Instead of recurring, add 12:00pm July 11, 2022 and

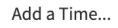

Confirm the dates you have selected. You can remove any individual dates at time. Click "continue"  $(E)$  to enter name, phone number and email address. You must approve being added to the mailing list to receive confrimation and availablity notices (F).

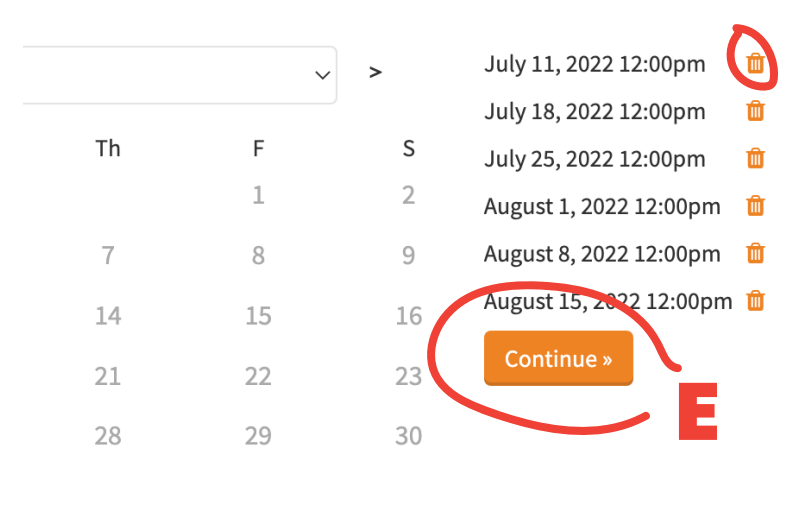

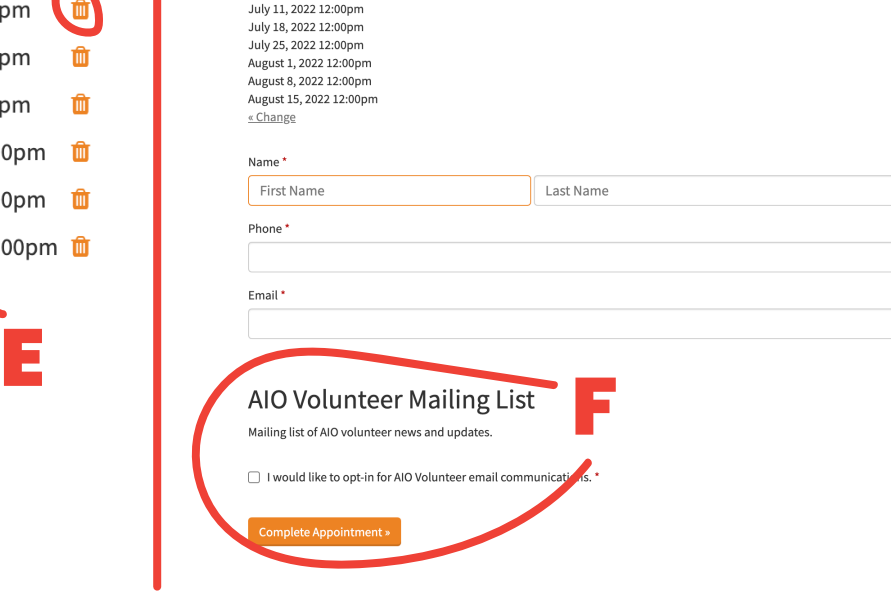

Food Pantry Assistant - Monday - 12:00 AM

# **Create An Account (important!)**

After you have clicked "Complete Appointment" you will see a confirmation screen (G) with the shifts you have signed up for. If you use a calendar such as iCal or Outlook, you can add your shifts directly to your calendar.

IMPORTANT: Click "Register for an Account" (H) to create an AIO Volunteer Account so you have access to your schedule and can manage your volunteer shifts. Please do not skip this important step.

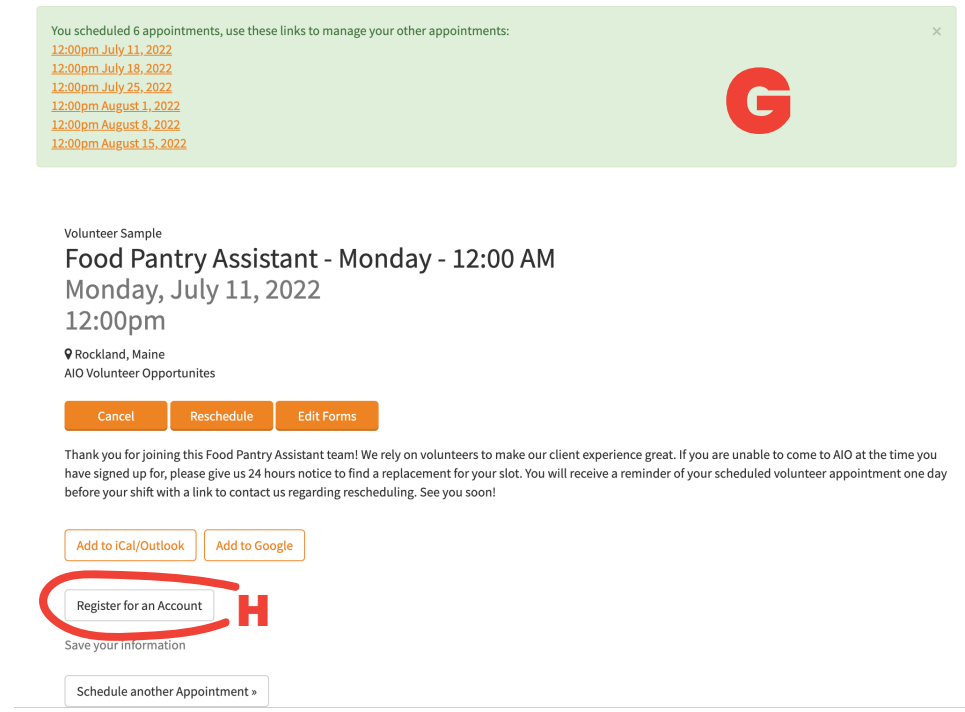

After creating an account  $\left( \mathbf{l} \right)$ , you will receive an email  $\left( \mathbf{l} \right)$ asking you to verify the account.

# **Register for an Account**

Optionally register for an account with Acuity Scheduling (a Squarespace company) to save your information for faster booking later with AIO Food & Energy Assistance.

Username/Email \*

foodpantry@aiofoodpantry.org

#### Password \*

............

Confirm Password \*

............

I agree to the Terms of Service and acknowledge that I understand the Privacy Policy.<sup>\*</sup>

Sign up cancel

### Email Notification Example

AIO Volunteer Slot Scheduled

#### for Volunteer Sample

What Food Pantry Assistant - Monday - 12:00 AM (AIO Volunteer Opportunites)

When

Monday, July 11, 2022 12:00pm Monday, July 18, 2022 12:00pm Monday, July 25, 2022 12:00pm Monday, August 1, 2022 12:00pm Monday, August 8, 2022 12:00pm Monday, August 15, 2022 12:00pm  $(2 \text{ hours})$ 

Where Rockland, Maine

Thank you, your appointment has been successfully scheduled.

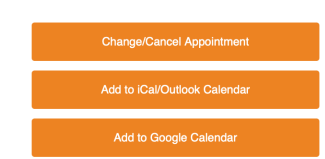

## Create Account Verification Email (example)

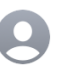

Heername

foodpantry@aiofoodpantry.org

Or continue without logging in

AIO Food & Energy Assistance Registered Account AIO Food & Energy Assistance your@email.address

## **Registered Account**

You have successfully registered your account with AIO Food & Energy<br>Assistance. Your login is your@email.address

You can now log in to see your scheduled shifts, to add shifts, or to cancel a shift.

#### Log In

#### **Volunteer Opportunities.**

## Tips:

• Sign up for recurring shifts for up to 52 weeks, then remove dates that you know you will not be available for.

• Subscribe to a calendar to have your scheduled shifts added automatically to your personal calendar.

• When possible, please allow as much notice as possible when cancelling a shift to allow for us to find a fill-in volunteer.

• Sign up for "Cancellation Notices" to be notified when we need volunteer substitutes.